# **Help for Nearest**

**PURPOSE:** The Nearest App is used to view the Nearest airports, VOR, NDB and other NAVAIDs measured from your current location or measured from a selected airport.

\_\_\_\_\_\_\_\_\_\_\_\_\_\_\_\_\_\_\_\_\_\_\_\_\_\_\_\_\_\_\_\_\_\_\_\_\_\_\_\_\_\_\_\_\_\_\_\_\_\_\_\_\_\_\_\_\_\_\_\_\_\_\_\_\_\_\_\_\_\_\_\_\_\_\_\_\_\_\_\_\_

## **When to Use** the Nearest App

## **To see a list of the nearest airports and NAVAIDs**

The GPS is used to determine the current location

## **To see a list of the Airports and NAVAIDs closest to specified Airport**

An airport or NAVAID location can be substituted for the current GPS location

## **To find the location of an Airport or NAVAID**

An easy way to just enter a few letters of the name or city to search

## **How to Use** the Nearest App

Just start it up. By default it will show the nearest Airports and NAVAIDs. Use the options to change the display.

\_\_\_\_\_\_\_\_\_\_\_\_\_\_\_\_\_\_\_\_\_\_\_\_\_\_\_\_\_\_\_\_\_\_\_\_\_\_\_\_\_\_\_\_\_\_\_\_\_\_\_\_\_\_\_\_\_\_\_\_\_\_\_\_\_\_\_\_\_\_\_\_\_\_\_\_\_\_\_\_\_

## **Status**

GPS hardware status is displayed with a text message and a colored indicator."OK" with a green light means it is OK. "GPS Error" with a red light means the GPS hardware has reported an error. When the App is first started it will usually take a few seconds to acquire the location and get an OK status.

## **Data Display**

ID, Type and Name are displayed for each of the nearest points

The Bearing To or Radial From is displayed based on the setting of the To/From button. Touch the button to switch from one to the other.

The Distance from the current position is displayed in Nautical Miles or Kilometers based on the Option setting.

Altitude in feet MSL is displayed. If the GPS hardware is reporting an invalid altitude it is displayed as -1.

Current Latitude and Longitude are displayed.

# **Options**

## **Nearest Entries Count**

The number of entries in the Nearest table can be set by the user. Set this number higher to see more entries in the table and on the map. Set this number lower to allow the App to run faster and to de-clutter the map. The maximum number of entries is 500.

# **From where?**

The distances are measured either From your current location determined by the GPS or From a selected Airport. Use the From Current Loc/Airport switch to select the From Point.

If an Airport is selected as the From Point you can touch the Station ID (Blue Button) to display the Airport Search screen.

## **Nearest Table Size**

The number of entries in the nearest table can be set either by entering a number or using the slider. The maximum number is 500 entries.

# **Map Titles Position**

The points are displayed on a map. The **Frame** and **Center** Buttons control framing and centering the points on the map.

# **Map Type**

The Map can be displayed as a Map, a Satellite image or a hybrid view.

## **Updates**

Distance updates can be turned On or Off as needed.

## **Distance Unit**

Distances can be displayed in Nautical Miles or Kilometers.

# **Full Name or ID**

Either the Full Name of the point or just the ID can be displayed. In a crowded map it may be easier to read with just the ID.

# **Types to View**

You can turn On or Off each of the four types Airports, VOR, NDB and Other. If a type is turned On members will be included in the nearest list. If it is turned Off they will not be included.

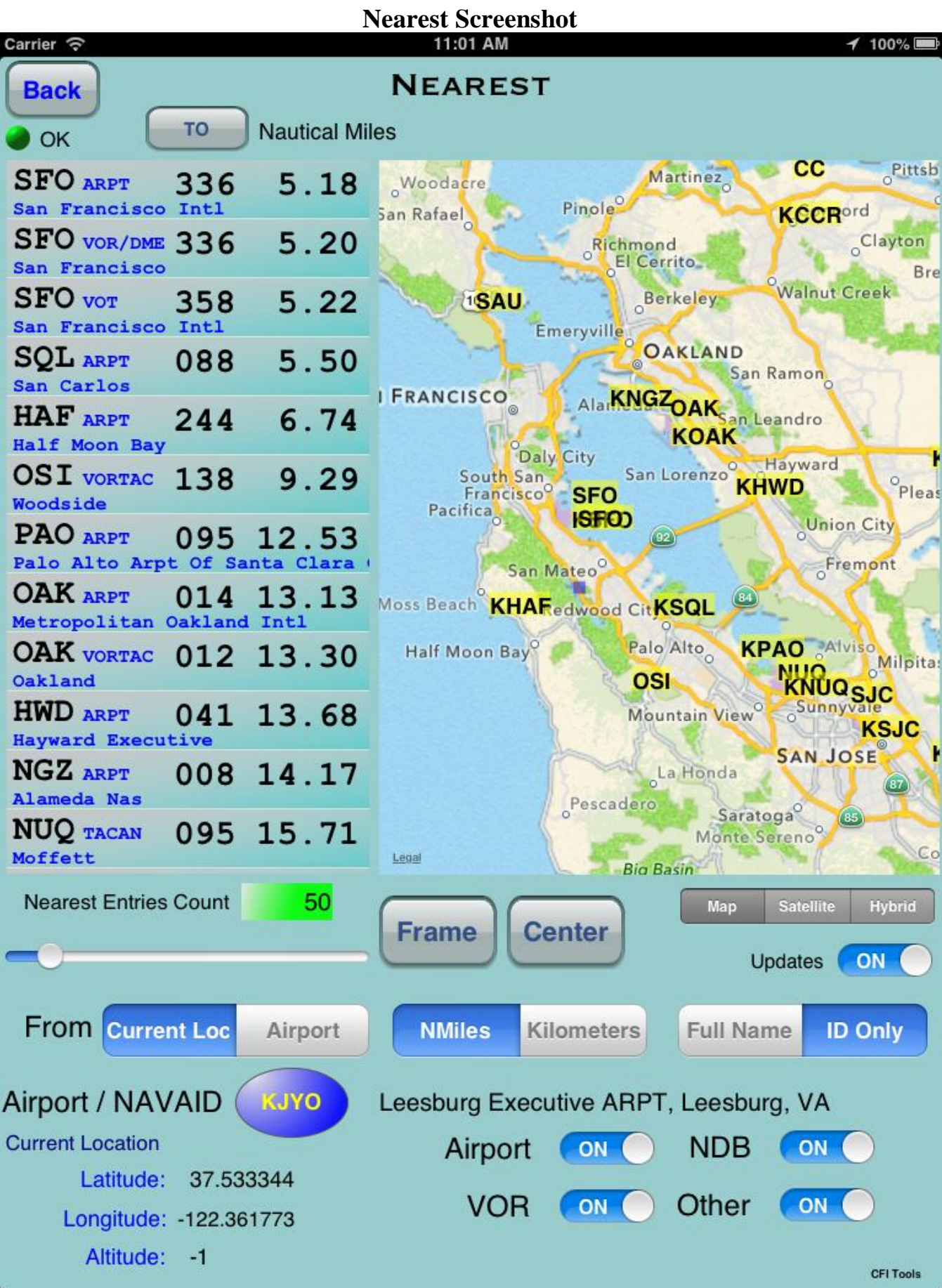

# **Nearest Search Screenshot**

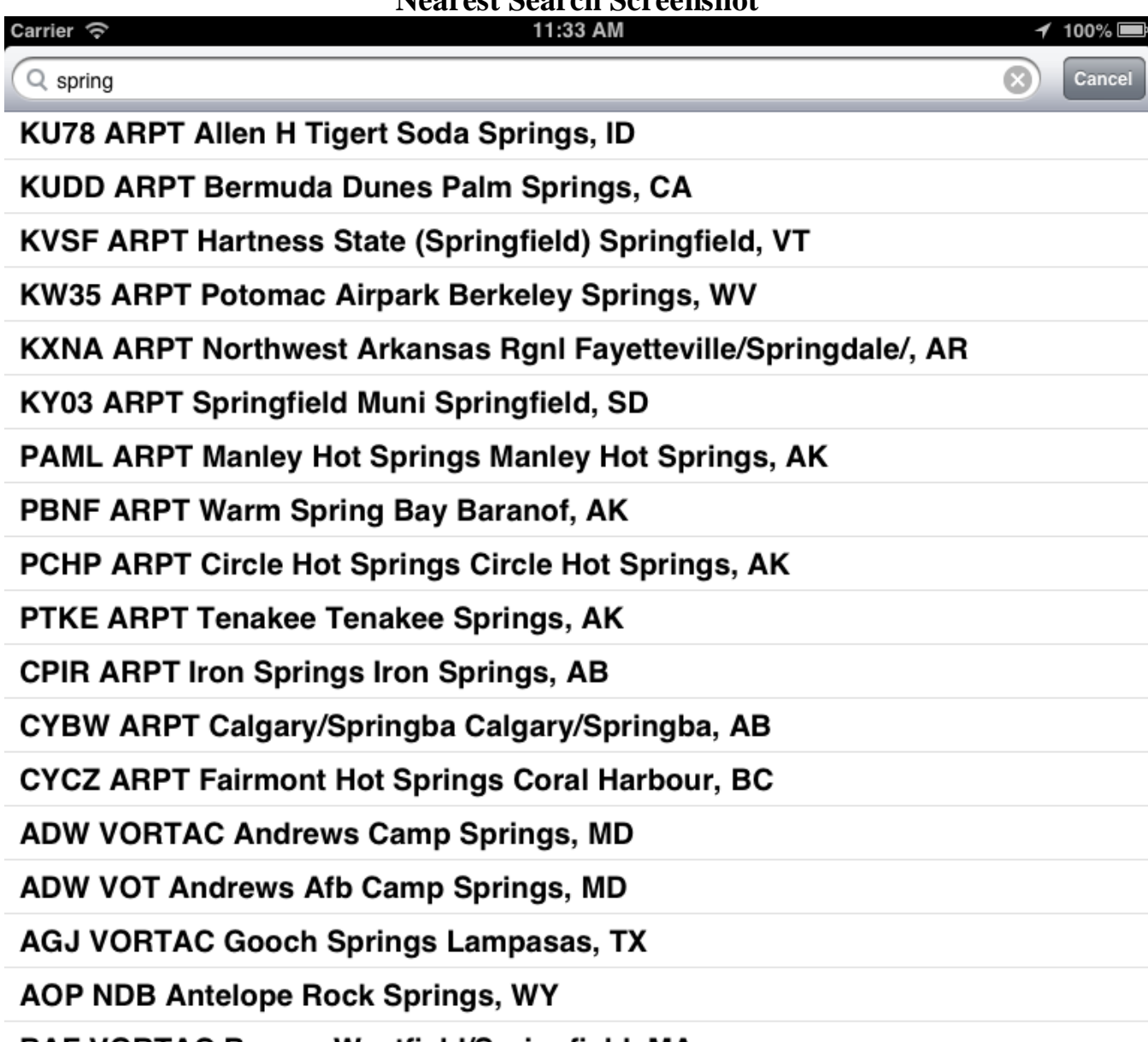

RAF VORTAC Rarnee Weetfield/Cnringfield MA CFI Tools

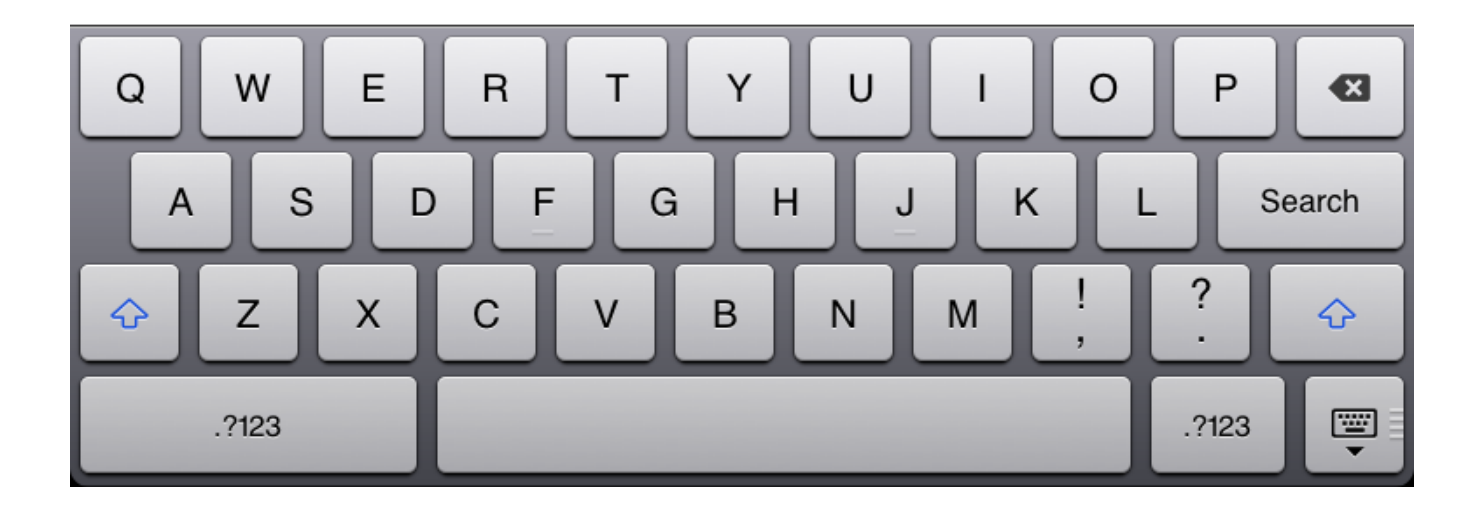